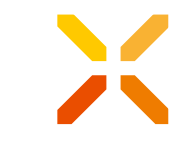

- $\blacktriangleright$ Erstellen Sie ein Verzeichnis mit
	- > Testdatei (TranscriptOfRecords.xml)
	- > xhochschule.xsd
	- > xhochschule-schematron.sch

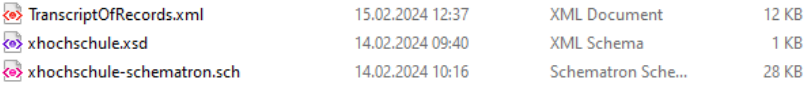

- **>** Öffnen Sie TranscriptOfRecords.xml in Oxygen
- Gehen Sie auf "Validieren" (Strg+Shift+V)
- Dann "Validierungsszenario" konfigurieren

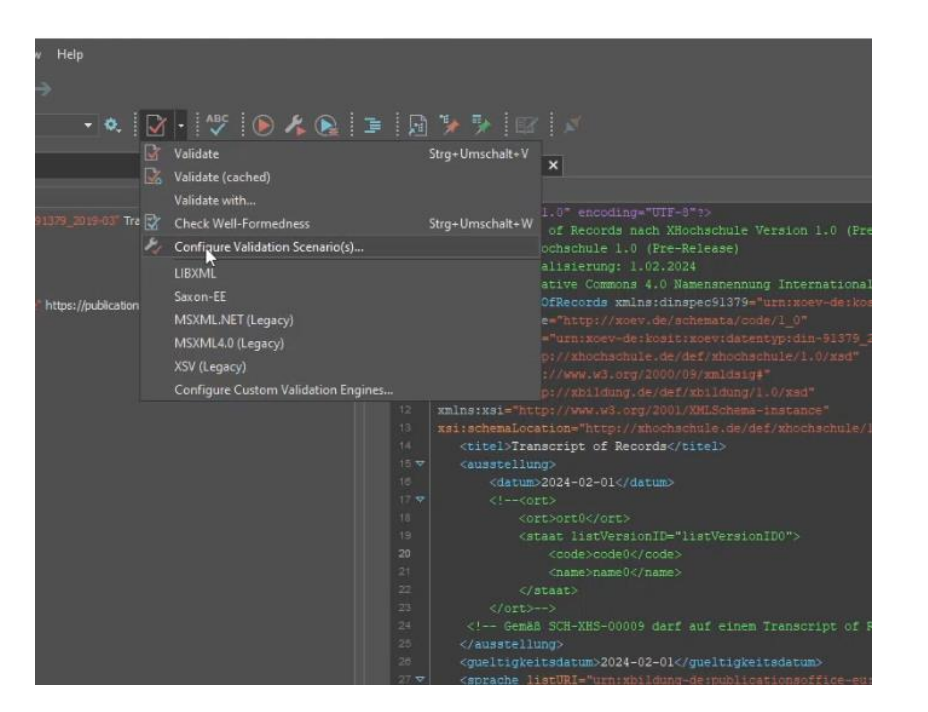

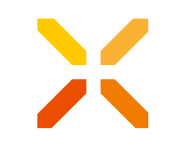

- **>** In dem sich öffnenden Fenster erstellen Sie ein neues Szenario ("Neu")
- **> Fügen Sie eine Datei hinzu und** spezifizieren sie Sie

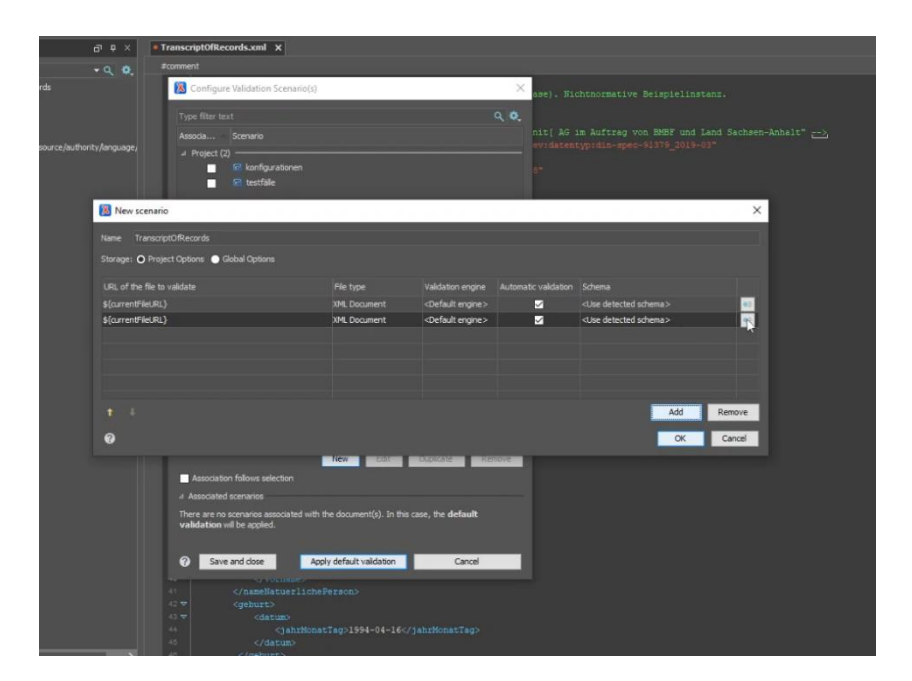

> Wählen Sie hierfür die Schematron-Datei aus Ihrem Verzeichnis aus

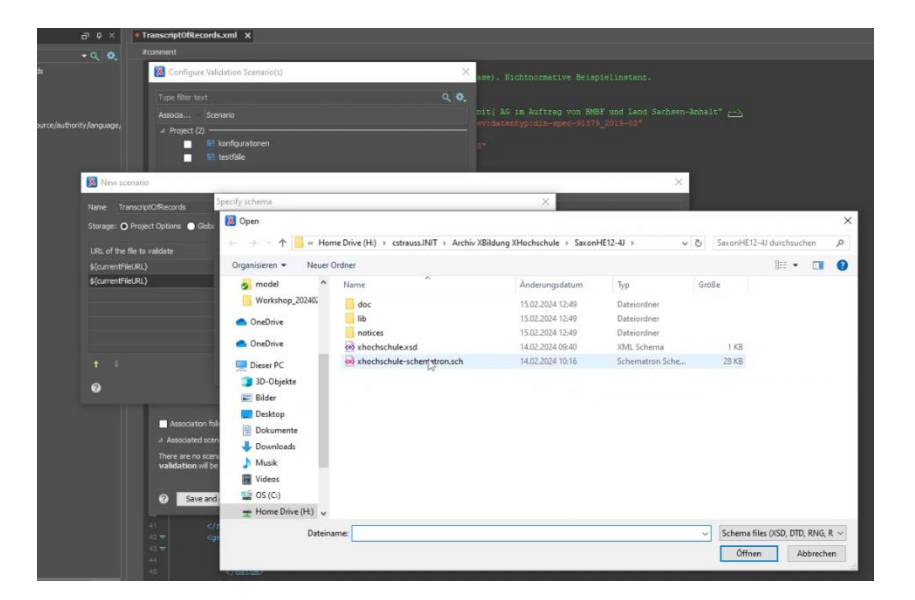

**>** Im letzten Schritt togglen Sie das neu erstellte Szenario und wenden es an

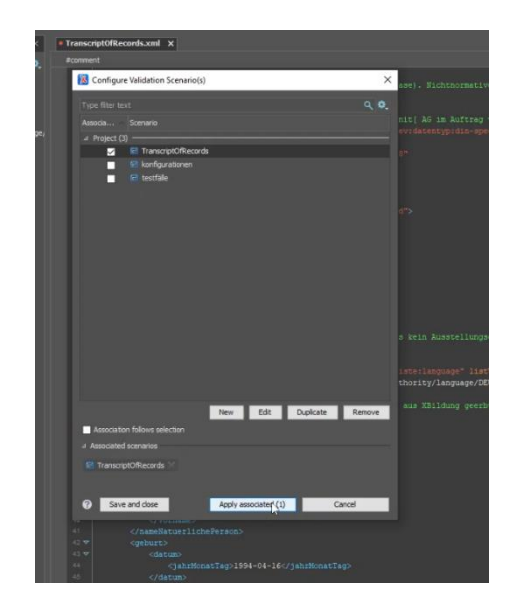

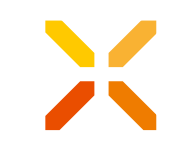

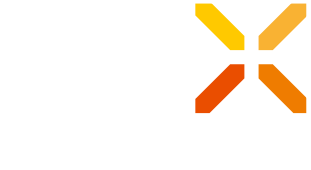

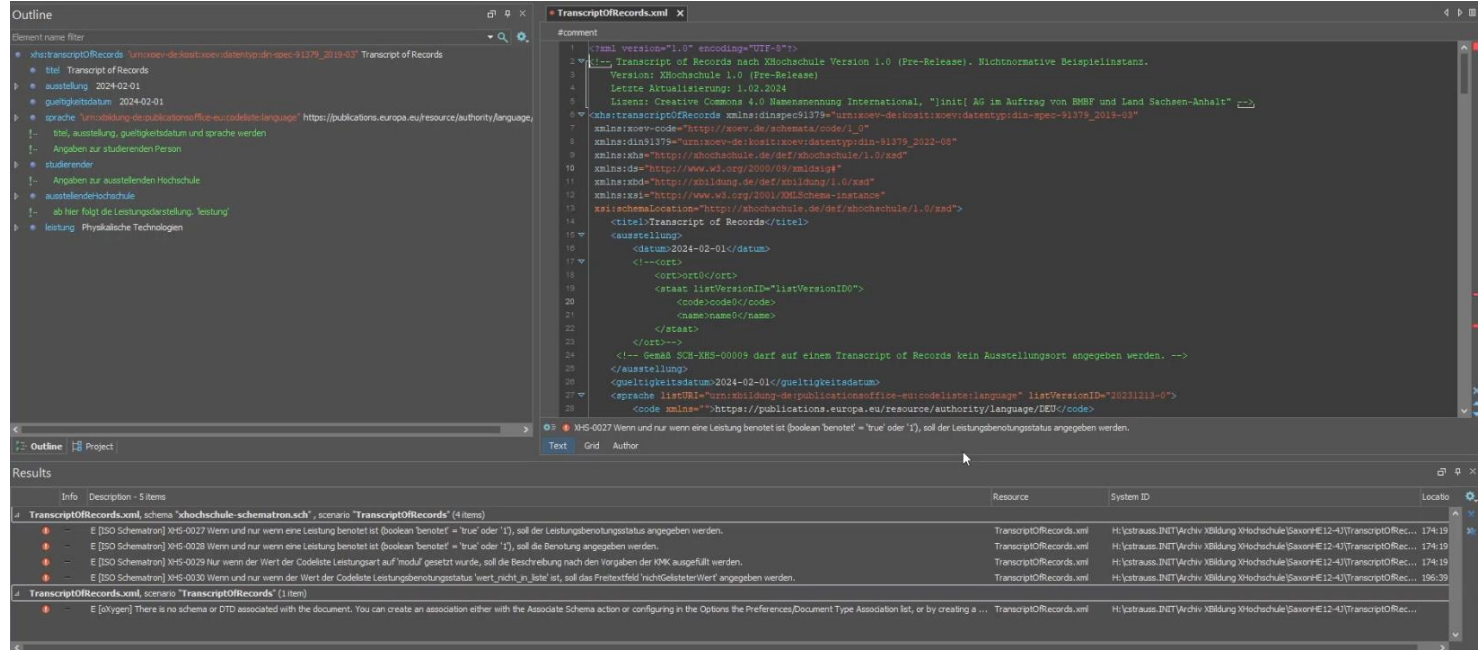

# **Schematron-Playground** Validierung mit Saxon (Home Edition 12.4)

- **>** Laden Sie Saxon herunter und kopieren Sie in das Verzeichnis:
	- > TranscriptOfRecords.xml
	- A xhochschule-schematron-compiled.xsl

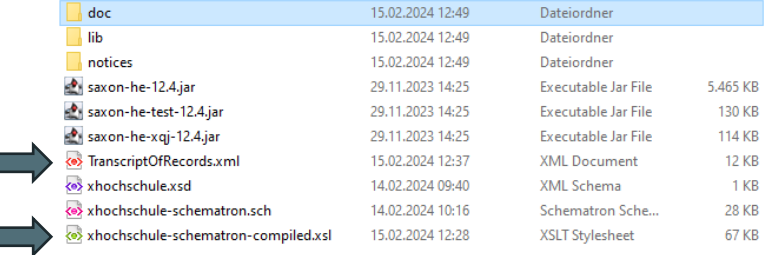

# **Schematron-Playground** Validierung mit Saxon (Home Edition 12.4)

- **>** Öffnen Sie TranscriptOfRecords.xml im Editor Ihrer Wahl
- **>** Öffnen Sie die Eingabeaufforderung und navigieren Sie in den Ordner mit Saxon
- **>** Geben Sie folgenden Befehl ein:

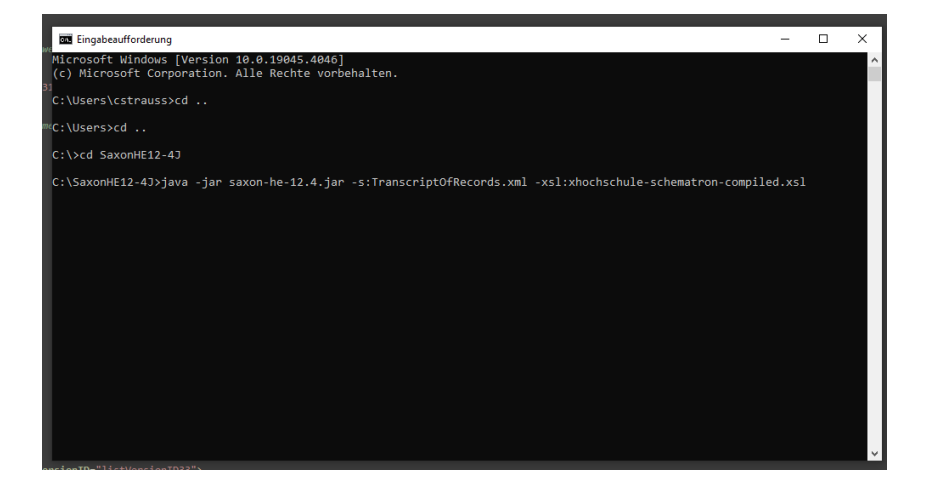

### **Schematron-Playground** Validierung mit Saxon (Home Edition 12.4)

**>** Die Fehlermeldungen werden in der Konsole ausgegeben

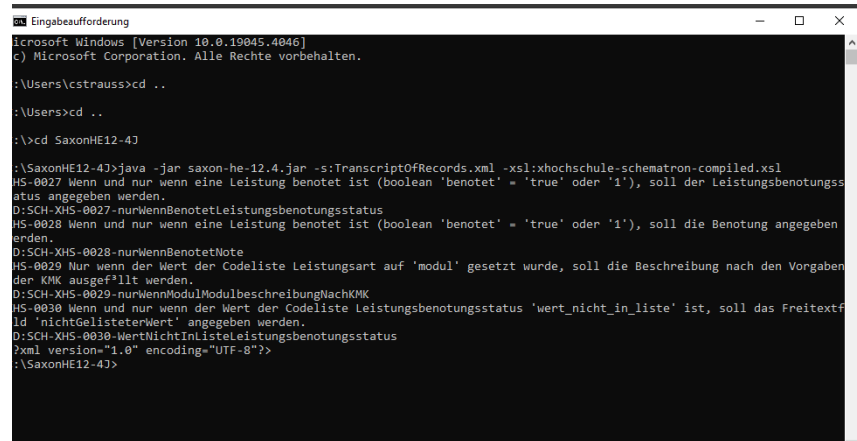